## How to upload your homework to Class Charts

**<u>Step 1</u>**: Log in to your Class Charts account and click on the homework tab.

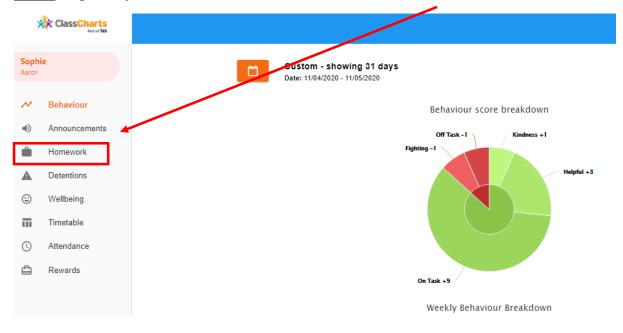

## <u>Step 2</u>: Click on the work you are going to do and complete this by the due date.

| *                     | ClassCharts<br>Peter las |
|-----------------------|--------------------------|
| <b>Sophi</b><br>Aaron | e                        |
| $\sim$                | Behaviour                |
| •                     | Announcements            |
|                       | Homework                 |
| ▲                     | Detentions               |
| ٢                     | Wellbeing                |
| Π                     | Timetable                |
| 0                     | Attendance               |
| ≞                     | Rewards                  |
|                       |                          |
|                       |                          |
|                       |                          |
|                       |                          |

<u>Step 3:</u> When you have completed this work click the box to show your teacher it is completed.

| \$                    | ClassCharts   |
|-----------------------|---------------|
| <b>Sophi</b><br>Aaron | ie            |
| $\sim$                | Behaviour     |
| ۱                     | Announcements |
|                       | Homework      |
| A                     | Detentions    |
| ٢                     | Wellbeing     |
| Π                     | Timetable     |
| ()                    | Attendance    |
| ≙                     | Rewards       |
|                       |               |
|                       |               |
|                       |               |
|                       |               |

<u>Step 4:</u> Next to upload your work, click on the blue button that says 'upload attachment'. This will allow you to upload a document from your own file. This could be a word doc, photograph etc. A green sign at the bottom of your screen will tell you this is uploaded.

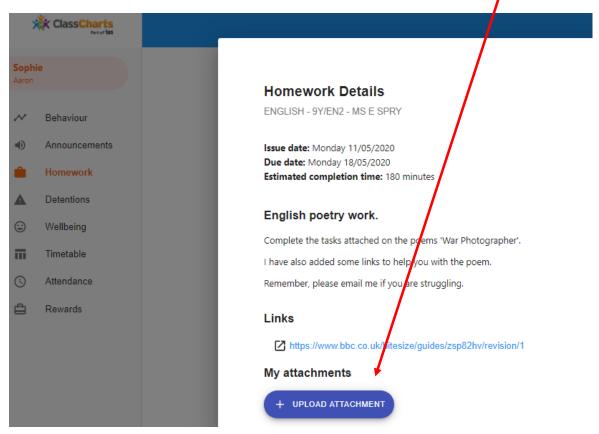